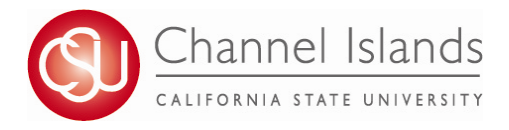

## **How to Enroll in Classes**

*CI Records includes access to enroll in classes, view your class schedule, view your registration appointment times, view your CARR (formerly DPR), grades, and personal contact information on file with the university.*

- 1. Open your browser and go to https://myci.csuci.edu or connect through www.csuci.edu and click on the myCI icon.
- 2. On the sign-in page:
	- a. Enter your Dolphin Name\* (ex. first.last###)
	- b. Enter your Dolphin Password\*
	- c. Click on "Sign in" to log in.
	- \*Both are case sensitive.
	- Note: New students must click on the "Activate Your Account" link and follow the instructions from there.
- 3. Once you are logged into myCI, click on **CI Records** in the *My Account* section.

4. Once you are in the Student Center, in the Academics section, click on the "Enroll" link or use the drop drop and select "Enrollment: Add" and click on the go icon next to it.

5. Select a term if you are given a choice and click on Continue.

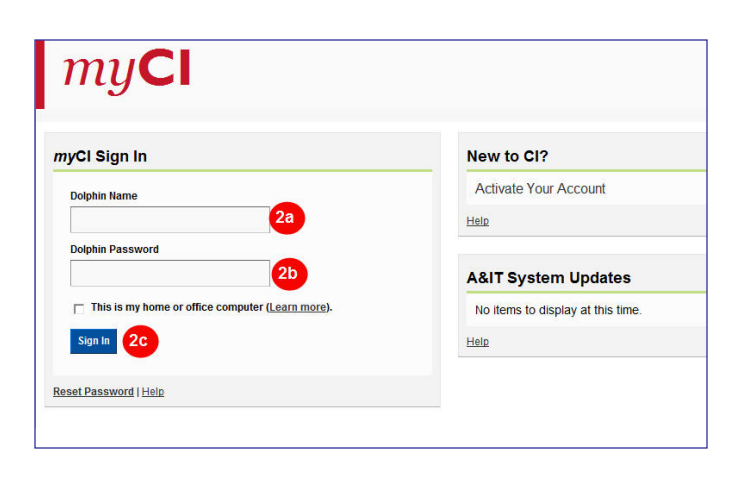

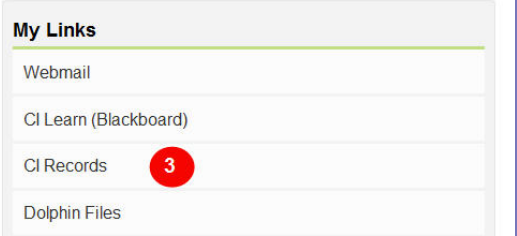

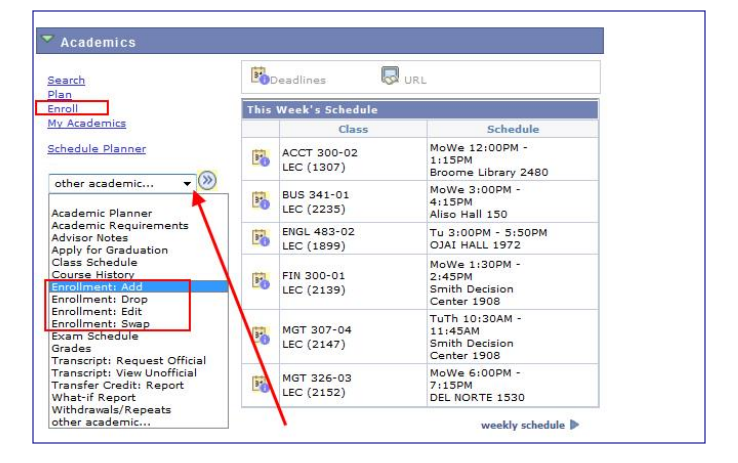

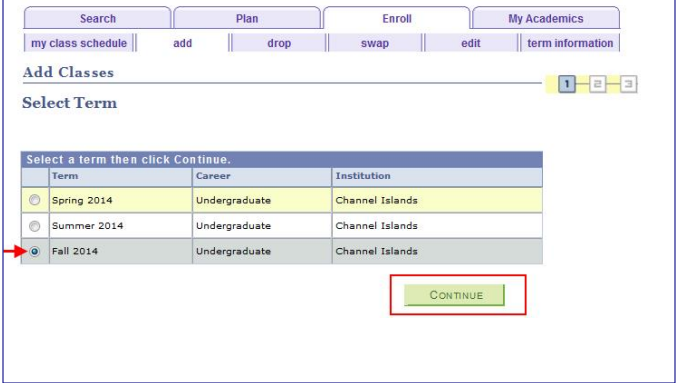

- 6. Options for Selecting a Class to add:
	- 1. Type in the four digit Class Number associated to your course and click Enter
	- 2. Click on Search to find a course based on Course Subject and Number (ex. MATH 150)
- 7. Once you select the class, you will be taken to the Enrollment Preferences page, where you will need to make choices prior to moving forward:
	- 1. If the Class is Open and does not need a permission number\*, you can click on Next. 2. If the Class is Full (Waitlisted) and you are interested in getting added to the Waitlist, click on the Checkbox "Wait list if class is full". Note: If the Class is Closed, no further enrollment in the class or on the Waitlist is being permitted.
	- 3. \*Permissions Numbers are used:
		- i. Prior to the semester starting- to Enroll in a class where the pre-requisite is "Permission from Instructor to Add this class is required". These are typically senior level courses.

ii. Weeks 1-3 of the semester- to Enroll in a class. If you are granted permission to add, the instructor will give you a number.

8. To add another class into your Shopping Cart, go back to Step 6. If you are ready to Add the Class, click on proceed to Step 2 of 3.

9. To finish adding a class, click on Finish Enrolling.

10. If your Status gives a Success message, you are now enrolled in the class. If your Status gives an Error, you are not enrolled in the class.

**Add Classes**  $1 - 2 - 3$ 1. Select classes to add To select classes for another term, select the term and click Change. When you are satisfied with your class selections, proceed to step 2 of 3.  $to$ Fall 2014 | Undergraduate | Channel Islands | change term | Oopen Closed Wait List Add to Cart: Fall 2014 Shopping Cart  $\bullet$  $\bullet$ O Class Se My Requirement My Plant search schedule planner Dropped AWait Listed Enrolled My Fall 2014 Class Schedule You are not registered for classes in this term **Add Classes**  $1 - 2 - 3$ 1. Select classes to add - Enrollment **Preferences** Fall 2014 | Undergraduate | Channel Islands MATH 150 - CALCILLUS T **Class Preferences** Wait List Walt list if class is full Lecture  $\bigcirc$  Op **MATH 150-02** Permission Nbr Session Regular Academic Session Grading Letter Grade Career Undergraduate **Enrollment Information** Units  $4.00$ ● Pre-requisite: A score 50 or abo<br>on the Entry Level Mathematics<br>exam or MATH 105 Mathematics - Mathematics and<br>Applications NEXT CANCEL Section | Component | Days & Times | Room Instructor Start/End Date  $\begin{array}{|l|l|} \hline \texttt{D2} & \texttt{Lecture} & \texttt{MoWe 10:00AM -} \\ \hline \texttt{11:50AM} & \texttt{11:50AM} & \end{array}$  $\begin{array}{r} 08/23/2014 \\ 12/15/2014 \end{array}$ Bell Tower 1424 Staff Add Classes  $T - 3 - 3$ .<br>Select classes to add To select classes for another term, select the term and clid<br>satisfied with your class selections, proceed to step 2 of 3. MATH 150 has been added to your Shop Fall 2014 | Hodergraduate | Channel Islands | change term |  $\bullet$  open  $\blacksquare$ **Fall 2014 Shopping Cart** Class North MeTH 130-02 MOVE<br>
MATH 130-02 MOVE<br>
(3503) 11:50AM Bell Tower 1424 Staff 4.00 ind Classes<br><sup>(@</sup> Class Search Ny Planne search schedule plan

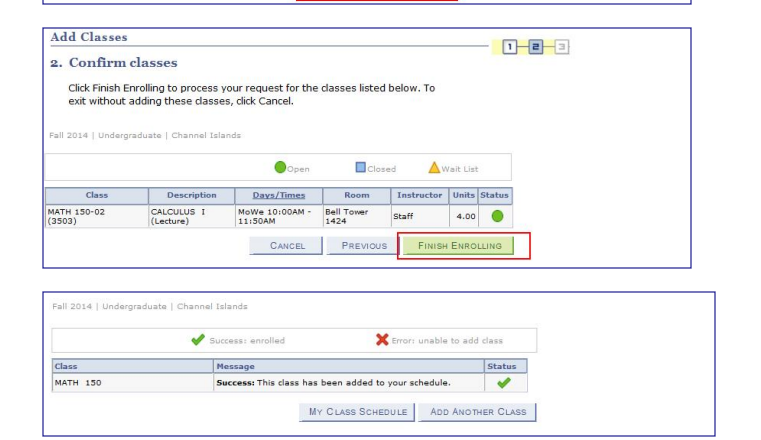

PROCEED TO STEP 2 OF 3

**For assistance with understanding your Student Center,**  please visit the Enrollment Center in Sage Hall, Room 1020

 $\overline{a}$